# <span id="page-0-0"></span>*Hinweise zur Software in Ihrem Sony Notebook*

 $\rightarrow$ 

**PCG-FX301**

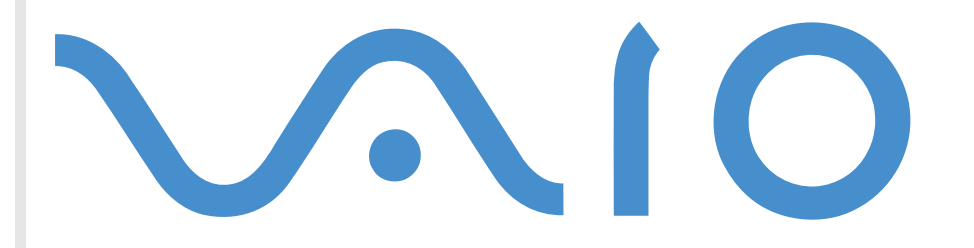

## <span id="page-1-0"></span>*Bitte unbedingt zuerst lesen*

## *Hinweis*

Dieses Produkt enthält Software, die Eigentum der Sony Corporation oder durch Dritte lizenziert ist.. Die Verwendung dieser Software unterliegt den diesem Produkt beiliegenden Lizenzbedingungen bzw. dem Lizenzvertrag. Die Software-Spezifikationen können ohne vorherige Ankündigung geändert werden und müssen daher nicht notwendigerweise mit den aktuellen Verkaufsversionen übereinstimmen. Für Aktualisierungen und Erweiterungen der Software kann ein Entgelt verlangt werden. Die Registrierung bei Online-Diensteanbietern ist möglicherweise kostenpflichtig und erfordert die Weitergabe der Daten Ihrer Kreditkarte. Bei Finanzdienstleistungen ist unter Umständen eine vorherige Absprache mit den beteiligten Finanzunternehmen erforderlich.

*1*

 $\blacktriangleright$ 

 $\lhd$ 

©2001 Sony Corporation. Alle Rechte vorbehalten.

Reproduktionen sind – auch auszugsweise – ohne vorherige Genehmigung nicht gestattet.

## <span id="page-2-0"></span>*Sony-Endbenutzer-Softwarelizenzvertrag*

Dieser Endbenutzer-Softwarelizenzvertrag (die **Lizenz**) ist ein rechtsgültiger Vertrag zwischen Ihnen und der Sony Corporation, einer Gesellschaft japanischen Rechts (nachstehend **Sony** genannt), dem Hersteller Ihres Sony-Computersystems (die **SONY HARDWARE**). Bitte lesen Sie diesen Lizenzvertrag (EULA) sorgfältig durch, bevor Sie die mit diesem Lizenzvertrag gelieferte Software (die **SONY SOFTWARE**) installieren oder benutzen. Durch das Installieren oder Benutzen der SONY SOFTWARE erklären Sie sich damit einverstanden, an die Bestimmungen dieses Lizenzvertrags gebunden zu sein. Sie sind nur berechtigt, die SONY SOFTWARE in Verbindung mit der SONY HARDWARE zu verwenden. Die SONY SOFTWARE wird lizenziert, nicht verkauft.

Ungeachtet dessen gilt für Software, die mit separaten Endbenutzer-Softwarelizenzverträgen (**Dritt-Lizenz**) ausgeliefert wird, einschließlich, jedoch nicht ausschließlich des Windows ®-Betriebssystems der Microsoft Corporation, die jeweilige Drittlizenz.

Falls Sie den Bestimmungen dieses Lizenzvertrags nicht zustimmen, schicken Sie die SONY SOFTWARE zusammen mit der SONY HARDWARE dorthin zurück, wo Sie sie erhalten haben.

**1. Lizenz:** Sony erteilt Ihnen hiermit eine Lizenz für diese SONY SOFTWARE und die dazugehörige Dokumentation. Im Rahmen dieses Lizenzvertrags dürfen Sie die SONY SOFTWARE nur für eigene Zwecke auf einem einzigen Computer (HARDWARE) und nicht in einem Netzwerk nutzen und nur eine einzige Sicherungskopie der SONY SOFTWARE anfertigen.

**2. Einschränkungen:** Die SONY SOFTWARE beinhaltet urheberrechtlich und sonstig rechtlich geschützte Materialien. Deshalb sind Sie nicht berechtigt, die SONY SOFTWARE ganz oder teilweise zu dekompilieren, zurückzuentwickeln oder zu disassemblieren, soweit dies nicht durch geltende Rechtsvorschriften gestattet wird. Mit Ausnahme der Übergabe der SONY SOFTWARE zusammen mit der SONY HARDWARE an eine Person, die sich ebenfalls mit den Bedingungen dieser Lizenz einverstanden erklärt, dürfen Sie die SONY SOFTWARE bzw. eine Kopie nicht an Dritte weitergeben, verkaufen oder vermieten.

**3. Beschränkte Gewährleistung:** Sony gewährleistet für einen Zeitraum von neunzig (90) Tagen ab Kaufdatum, das durch Vorlage einer Kopie des Kaufbelegs nachzuweisen ist, dass die Medien, auf denen die SONY SOFTWARE gespeichert ist, bei normaler Nutzung keine Material- und Verarbeitungsfehler aufweisen. In der angegebenen Garantiezeit ersetzt Sony kostenlos die defekten Medien, vorausgesetzt, sie wurden sachgemäß verpackt und zusammen mit Ihrem Namen und Ihrer Adresse und dem Nachweis des Kaufdatums dorthin zurückgeschickt, wo Sie die Medien erhalten haben. Sony haftet nicht für Schäden, die auf Unfall, Missbrauch oder fehlerhafte Anwendung zurückzuführen sind. Die oben genannte beschränkte Gewährleistung ersetzt alle anderen Gewährleistungen, ob ausdrücklich oder stillschweigend, gesetzlich oder anderweitig, und Sony lehnt ausdrücklich sämtliche anderen Gewährleistungen und Bedingungen ab, einschließlich, aber nicht beschränkt auf die gesetzlichen Gewährleistungen und/oder Bedingungen der zufriedenstellenden Qualität und Eignung für einen bestimmten Zweck. Die Bedingungen dieser beschränkten Gewährleistung berühren in keiner Weise die für Sie als Kunden geltenden gesetzlich festgeschriebenen Rechte, noch beschränken sie die Haftung oder schließen die Haftung im Falle von durch Fahrlässigkeit von Sony verursachten Tod oder Körperverletzung aus.

*2*

 $\blacktriangleright$ 

<span id="page-3-0"></span>**4. Kündigung:** Diese Lizenz gilt, bis sie gekündigt oder beendet wird. Sie können diesen Lizenzvertrag jederzeit durch Vernichtung der SONY SOFTWARE, der dazugehörigen Dokumentation und sämtlicher Kopien davon beenden. Diese Lizenz endet mit sofortiger Wirkung ohne Kündigung seitens Sony, sobald Sie gegen die Bedingungen dieses Lizenzvertrags verstoßen. In einem solchen Fall sind Sie verpflichtet, die SONY SOFTWARE, die dazugehörige Dokumentation und sämtliche Kopien zu vernichten.

**5. Anwendbares Recht:** Für diese Lizenz gilt japanisches Recht. Bei Fragen zu diesem Lizenzvertrag oder der beschränkten Gewährleistung finden Sie in der Kundenservice-Broschüre alle Angaben, wie Sie sich mit VAIO-Link in Verbindung setzen können. Da Sony ein Partner von ENERGY STAR ist, erfüllen die Produkte von Sony die ENERGY STAR-Richtlinien zur Energieeinsparung. Das **Internationale Energy Star Programm für Bürogeräte** ist ein weltweites Programm zur Förderung der Energieeinsparung bei der Benutzung von Computern und anderen Bürogeräten. Das Programm unterstützt die Entwicklung und Verbreitung von Produkten mit Funktionen, die effektiv zur Energieeinsparung beitragen. Es handelt sich um ein offenes Programm, an dem sich Unternehmen auf freiwilliger Basis beteiligen können. Zielprodukte hierfür sind alle Bürogeräte, wie z. B. Computer, Monitore, Drucker, Faxgeräte und Kopierer. Die einzuhaltenden Standards sowie die Logos sind für alle teilnehmenden Nationen gleich.

*3*

 $\blacktriangleright$ 

## <span id="page-4-0"></span>*Energy Star*

ENERGY STAR ist ein in den U.S.A. eingetragenes Warenzeichen.

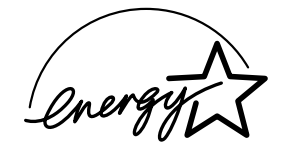

Sony, DVgate, i.LINK ™, PictureGear, MovieShaker, Smart Capture, Oberflächendesign, VisualFlow, VAIO und das VAIO-Logo sind Warenzeichen der Sony Corporation. Das Windows- und das Windows Millennium Edition-Logo sind eingetragene Warenzeichen der Microsoft Corporation.

*4*

 $\blacktriangleright$ 

 $\lhd$ 

Alle anderen Warenzeichen sind Eigentum der jeweiligen Inhaber.

Änderungen der technischen Daten vorbehalten.

## <span id="page-5-0"></span>*Hinweise zur Software in Ihrem Notebook*

Ihr Sony Notebook wird funktionsbereit ausgeliefert. Sie k önnen sofort nach dem Einschalten mit dem Notebook arbeiten, spielen, lernen und kommunizieren. In diesem Abschnitt finden Sie einen Überblick über die Möglichkeiten und Funktionen der auf Ihrem Notebook installierten Software.

## *Sony-Software*

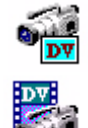

### *DVgate*

#### *Sony Electronics*

DVgate ist ein Paket aus drei sich ergänzenden Anwendungen: DVgate Motion, DVgate Still und DVgate Assemble. Mit diesen Anwendungen können Sie digitale Videoclips mühelos auswählen und bearbeiten und sie dann zu einem professionell aussehenden Video montieren. Wenn Ihr Computer über den i.LINKTM-Anschluss mit Ihrer digitalen Videokamera verbunden ist, stehen Ihnen alle erforderlichen Bearbeitungsfunktionen zur Verfügung. Sie k önnen die Bilder aufnehmen, in der Vorschau betrachten, ausgewählte Elemente ausschneiden und zusammensetzen und die neu erstellten Sequenzen im AVI-Format oder MPEG1-format speichern. DVgate Still gibt digitale Bilder von einem digitalen Videorecorder oder einer digitalen Videokamera wieder und speichert diese als Grafikdateien auf Ihrer Festplatte

## *Memory Stick Formatter*

#### *Sony Electronics*

Memory Stick Formatter ist ein spezielles Programm zum Formatieren von Memory Sticks. Verwenden Sie zum Neuformatieren von Memory Sticks ausschlie ßlich dieses Programm. Sie k önnen mit dieser Software au ßerdem Memory Sticks neu formatieren, die unter Windows nicht mehr als Laufwerk erkannt werden. Memory Stick Formatter unterstützt Memory Sticks mit folgenden Speicherkapazitäten: 4 MB, 8 MB, 16 MB, 32 MB, 64 MB, 128 MB.

 $\blacktriangleright$ 

<span id="page-6-0"></span>Beim Formatieren des Memory Sticks mit dieser Anwendung werden alle Daten auf dem Memory Stick unwiderruflich gel öscht. Erstellen Sie daher vor dem Formatieren gegebenenfalls eine Sicherheitskopie Ihrer Daten.

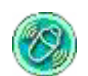

### *MovieShaker*

#### *Sony Electronics*

MovieShaker<sup>®</sup> dient zur Erstellung persönlicher Videos - komplett mit Übergängen, Spezialeffekten, Hintergrundmusik und Text. Sie müssen nur Ihre Videoclips importieren und den gewünschten Stil auswählen - den Rest erledigt MovieShaker<sup>®</sup> für Sie. Sie können aber auch selbst als Regisseur tätig werden und Ihr ganz pers önliches Video erstellen. Sie legen die genaue Reihenfolge der Clips fest und fügen <code>Spezialeffekte</code> bzw. Bildübergänge ein. Sie können auch Ihre eigene Musik importieren - MovieShaker $^\circ$ passt die Länge der Musik automatisch auf die Länge Ihres Videos an.

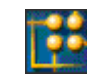

### *OpenMG Jukebox*

#### *Sony Electronics*

OpenMG ist eine Technologie zum Urheberrechtsschutz, die von der Sony Corporation entwickelt wurde. Mit dieser Technologie k önnen Sie digitale Musikdaten auf einem PC aufzeichnen und wiedergeben. Wenn die Daten auf der Festplatte verschlüsselt und aufgezeichnet sind, k önnen Sie diese mit der OpenMG-Technologie auf dem PC wiedergeben. Eine unzulässige Verbreitung der Daten über das Netzwerk wird dabei jedoch verhindert. Der Zweck der OpenMG-Technologie besteht darin, eine Umgebung zu schaffen, in der größere Mengen qualitativ hochwertiger Musik ohne eine anschlie ßende unzulässige Verbreitung der Musikdateien verteilt werden können.

Open MG Jukebox ist die Software innerhalb des OpenMG-Systems zur Verschlüsselung und Verwaltung der Musikdateien, die entweder über EMD-Dienste heruntergeladen oder aus Ihrer eigenen CD oder dem Internet übernommen (oder erstellt) wurden.

 $\blacktriangleright$ 

<span id="page-7-0"></span>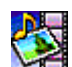

#### *PictureGear*

#### *Sony Electronics*

Mit dieser Digitalbildbibliothek k önnen Sie Ihre eigene Umgebung (Fotos, Hintergründe, Desktop-Hintergrundbilder, Diaschau usw.) gestalten. PictureGear unterstützt Sie beim Entwerfen und Einrichten eigener Bildschirmschoner, Panoramabilder (kombinierter Bilder)... Mit den GIF-Animationswerkzeugen bringen Sie sogar Ihre Lieblingsbilder zum Laufen. Oder Sie stellen mit PictureGear Label Maker Etiketten für alle Ihre Medien her. Sie k önnen aber auch Filme in verschiedenen Formaten wiedergeben. Sie k önnen auch Alben aus Ihren Bildern zusammenstellen, und die auf einer Webseite aufnehmen.

#### *Smart Capture* **MEGRANIA**

#### *Sony Electronics*

Sie k önnen eine Digitalkamera an Ihren Computer anschlie ßen, um Standbilder und Videoclips aufzunehmen, die Sie sich dann anzeigen lassen oder per E-Mail versenden k önnen. Die Bilder aus der Kamera werden im Finder-Fenster von Smart Capture angezeigt, wo Sie die Einstellungen ändern oder Effekte erzeugen k önnen. Mit Smart Capture k önnen Sie Bilder über i.LINK™-kompatible Geräte aufnehmen oder auch mit Hilfe der Panoramafunktion Teilbilder für ein Panoramabild erfassen.

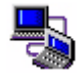

### *Smart Connect*

#### *Sony Electronics*

Mit Hilfe von Smart Connect können Sie Dateien in einen anderen (mit Smart Connect ausgestatteten) VAIO-Computer kopieren und dort bearbeiten oder löschen, wenn dieser über ein i.LINK™-Kabel angeschlossen ist. Sie k önnen Dokumente auch auf einem Drucker ausgeben, der an einen anderen VAIO-Computer angeschlossen ist.

 $\blacktriangleright$ 

<span id="page-8-0"></span>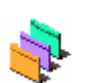

### *Oberflächendesign*

*Sony Electronics*

Mit dem Oberflächendesign k önnen Sie das Aussehen der Sony-Software ändern.

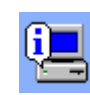

## *VAIO System Information*

#### *Sony Electronics*

Mithilfe der VAIO System Information (Start - VAIO - Hilfe - VAIO System Information) k önnen Sie immer die **Produkt**-Version (Modellbezeichnung, Seriennummer, BIOS-Version, Version und Seriennummer des Betriebssystems) sowie die **Systeminformationen** (CPU, Taktfrequenz, Systemspeicherkapazität und Cache-Speicher) Ihres Notebooks prüfen.

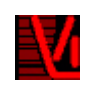

### *VisualFlow*

#### *Sony Electronics*

Mit VisualFlow k önnen Sie interaktiv den Inhalt Ihres Memory Sticks (optional erhältlich) durchsuchen. VisualFlow zeigt den Inhalt von Memory Stick-Dateien in verschiedenen Ansichten an und erm öglicht die Wiedergabe/Anzeige von Standbildern, Filmen oder Klangdateien in VisualFlow oder anderen Programmen.

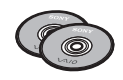

## *Produkt-Sicherheitskopien auf CD-ROM*

#### *Sony Corporation*

Mithilfe dieser Produkt-Sicherheitskopien auf CD-ROM k önnen Sie das System, die mit dem Computer ausgelieferten Softwareanwendungen und die gebündelten Gerätetreiber neu installieren, falls sie beschädigt oder versehentlich gelöscht wurden. Probleme beim Betrieb Ihres Computers können meist durch die erneute Installation eines einzelnen Gerätetreibers behoben werden. Sie müssen nicht unbedingt das gesamte System wiederherstellen.

 Diese CD-ROMs können nur mit dem von Ihnen erworbenen Sony Notebook verwendet werden. Die Verwendung auf einem anderen Sony PC oder dem PC eines anderen Herstellers ist nicht vorgesehen!

 $\blacktriangleright$ 

## <span id="page-9-0"></span>*Betriebssystem und andere vorinstallierte Software*

## *Windows® Millennium Edition*

### *Microsoft Corporation*

Microsoft<sup>®</sup> Windows<sup>®</sup> Millennium ermöglicht eine enge Einbindung von Netzwerken sowie des Internets und gewährleistet dadurch eine bessere Systemleistung sowie eine einfachere Systemdiagnose und wartung.

Windows ® Millennium schafft die Voraussetzungen für die Unterstützung der neuesten Grafik-, Klang- und Multimedia-Technologien, für das einfache Hinzufügen und Entfernen von Peripheriegeräten sowie das Zusammenwirken von Fernsehgerät und Computer.

Das neue Betriebssystem baut auf den bahnbrechenden Funktionen von Windows<sup>®</sup> 98 auf. Windows<sup>®</sup> Millennium unterstützt weiterhin alle älteren Windows-Anwendungen und -Technologien. Hinweise zu häufigen Fragen sowie zur technischen Unterstützung finden Sie unter:

<http://support.microsoft.com/directory>

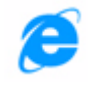

### *Internet Explorer 5.5*

#### *Microsoft Corporation*

Internet Explorer ist der Internet-Browser von Microsoft. Der Setup-Assistent konfiguriert Ihren Computer so, dass er Verbindungen automatisch mit dem Service-Provider Ihrer Wahl aufnimmt. Mit dem leistungsfähigen E-Mail-Paket k önnen Sie über das Internet elektronische Post, einschlie ßlich angehängter Dateien, empfangen und verschicken. NetMeeting, Outlook Express und Microsoft Chat sind einige weitere Komponenten des Internet Explorer 5.5. Internet Explorer 5.5 bietet mit der 128-Bit-Verschlüsselung den höchstmöglichen Schutz für Ihre gesamte per Internet abgewickelte Kommunikation, auch bei der

 $\blacktriangleright$ 

<span id="page-10-0"></span>Weitergabe von Kreditkartendaten und bei Finanztransaktionen. Neue Benutzer werden durch die Tour und die Online-Hilfe umfassend in die Internetbenutzung eingewiesen. Hinweise zu häufigen Fragen sowie zur technischen Unterstützung finden Sie unter:

<http://support.microsoft.com/directory>

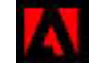

## *Adobe® Acrobat® Reader 4.1*

#### *Adobe Systems Incorporated*

Mit der Acrobat<sup>®</sup> Reader-Software können Sie elektronische Dokumente im PDF-Format (Portable Document Format) anzeigen, durchblättern und drucken. Das PDF-Format ist ein offenes Dateiformat, das Dokumente auf allen bekannten Plattformen originalgetreu wiedergibt. Wenn Sie den Acrobat<sup>®</sup> Reader installiert haben, k önnen Sie PDF-Dateien in Ihrem Web-Browser öffnen und anzeigen. Klicken Sie einfach auf eine PDF-Datei, die in eine HTML-Datei eingebettet ist. Während die restlichen Seiten noch heruntergeladen werden, wird die erste Seite des Dokuments bereits angezeigt. Hinweise zu häufigen Fragen sowie zur technischen Unterstützung finden Sie unter:

<http://www.adobe.com>

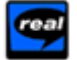

### *RealPlayer*

#### *RealNetworks*

RealPlayer ist der Video- und Audio-Player von RealNetworks. Er erm öglicht den Zugriff auf 2500 Radiosender mit Musik-, Nachrichten- und Sportprogrammen.

Weitere Informationen finden Sie unter:

<http://www.real.com>

 $\blacktriangleright$ 

<span id="page-11-0"></span>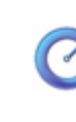

## *QuickTime 4.1.2*

#### *Apple*

QuickTime ist eine Technologie von Apple, die Video-, Audio-, Klang- und Musik-Dateien sowie Filme mit 3D und virtueller Realität für Ihren Internet-Browser und für Windows zum Leben erweckt.

Weitere Informationen finden Sie unter:

<http://www.apple.com/quicktime>

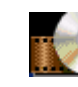

### *WinDVD*

#### *InterVideo, Inc.*

WinDVD von InterVideo Inc. ist ein leicht zu bedienender DVD-Player. WinDVD bietet alle Funktionen, die Sie von einem Standard-DVD-Player erwarten würden. Darüber hinaus werden Ihnen einige sehr erweiterte Funktionen geboten, wie beispielsweise eine umfassende VCD 2.0-Unterstützung, eine vollständige hochgenaue Videodekodierung, eine Auswahl von Benutzerschnittstellen sowie Optionen für die Videoanzeige. Sie k önnen DVD-Filme, interaktive DVD-Titel, MPEG-Viedoinhalte, Video-CDs und Audio-CDs wiedergeben. WinDVD bestimmt automatische den Datenträgertyp in Ihrem DVD-Laufwerk und verwendet das richtige Wiedergabeverfahren. Hinweise zu häufigen Fragen sowie zur technischen Unterstützung finden Sie auf der Website unter:

<http://www.intervideo.com>

 $\blacktriangleright$ 

## <span id="page-12-0"></span>*Smart Capture*

Mit dem Programm Smart Capture k önnen Sie über eine Digitalkamera, die mit Ihrem Computer verbunden ist, Standbilder und Videoclips aufnehmen.

## *Aufnehmen von Standbildern*

Sie können Standbilder mithilfe i.LINK™-kompatibler Geräte aufnehmen.

So nehmen Sie Standbilder auf:

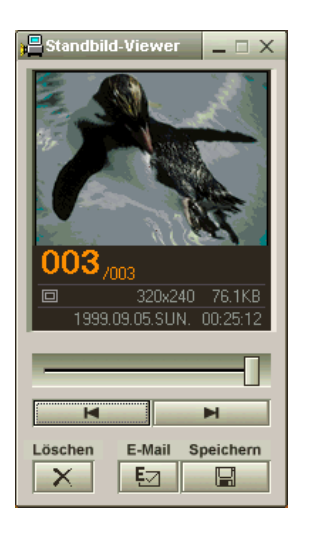

- **1** Starten Sie **Smart Capture**, indem Sie im Menü **Start** den Befehl **Programme / Smart Capture** wählen. Das Fenster **Finder** wird eingeblendet und zeigt das Bild des Motivs an.
- **2**Richten Sie das Objektiv auf das aufzunehmende Motiv aus.
- **3** Klicken Sie im Fenster **Smart Capture** auf die Schaltfläche **Aufnahme**. Im Fenster **Standbild-Viewer** wird das aufgenommene Bild im **Standbild-Anzeigebereich** eingeblendet.
- **4** Um **Smart Capture** zu schlie ßen, klicken Sie auf die Schaltfläche ganz [oben rechts im Fenster.](http://www.intervideo.com)

 $\blacktriangleright$ 

## <span id="page-13-0"></span>*Anzeigen aufgenommener Standbilder im Standbild-Viewer*

Wählen Sie im Menü **Start** den Befehl **Programme/Smart Capture**, und klicken Sie in der Liste auf **Standbild-Viewer**. Sie können hier die Bilder anzeigen, speichern, l öschen oder per E-Mail versenden.

#### Zum Beenden des **Standbild-Viewer** klicken Sie auf die Schaltfläche .

- ★ Standbilder können in den folgenden Formaten aufgenommen werden: 640 x 480, 320 x 240, 160 x 120, 80 x 60 Pixel.
- $\star$ Bei niedrigen Auflösungen (d. h. 80 x 60 Pixel) kann das im Fenster **Finder** angezeigte Bild verschwommen aussehen.
- $\star$ Bei der Anzeige sich schnell bewegender Objekte kann es zu Lücken kommen. Dabei handelt es sich jedoch nicht um einen Fehler.
- $\star$ Mithilfe von **PictureGear 2.5SE** oder neuerer Version können Sie ein Panoramabild erzeugen.
- $\star$ Sie können mit **Smart Capture** Standbilder und Videoclips von einer Digitalvideokamera aufnehmen.

## *Versenden von Standbildern per E-Mail*

So versenden Sie Standbilder per E-Mail:

- **1**Klicken Sie auf die Schaltfläche **Start** in der **Windows ®**-Task-Leiste.
- **2**Gehen Sie mit dem Mauszeiger auf **Programme** und dann auf **Smart Capture**.
- **3**Klicken Sie auf **Standbild-Viewer**.
- **4**Wählen Sie das per E-Mail zu versendende Standbild mithilfe der Schaltflächen I<br/><br/>e ...
- **5** Klicken Sie auf **Mail**. Das E-Mail-Programm wird ge öffnet, und die ausgewählte Datei ist bereits an die neue E-Mail-Nachricht angehängt.
- **6**Versenden Sie die E-Mail.
- **2** Bei Verwendung der E-Mail-Software müssen Sie die MAPI-Option (Messaging Application Program Interface) aktivieren. MAPI ist eine Microsoft<sup>®</sup> Windows-Programmierschnittstelle, die das Versenden von E-Mail-Nachrichten aus einer Windows-Anwendung und das Anhängen des bearbeiteten Dokuments an die E-Mail-Nachricht ermöglicht.

 $\blacktriangleright$ 

## <span id="page-14-0"></span>*Aufnehmen von Videoclips*

Mit dem Programm **Smart Capture** können Sie Videoclips mit einer an Ihren Computer angeschlossenen <sub>.</sub> Videokamera aufzeichnen, abspielen oder per E-Mail versenden.

So nehmen Sie Videoclips auf:

- **1**Starten Sie das Programm **Smart Capture**.
- **2** Wählen Sie mit der Schaltfläche **Aufnahmemodus** den Modus **Film**. Das Bild wird im Fenster **Finder** angezeigt.
- **3** Richten Sie die Kamera auf das Motiv.
- **4** Passen Sie die Bildeinstellungen an.
- **5** Klicken Sie auf die Schaltfläche **Aufnahme**, um einen Videoclip aufzuzeichnen (je nach den Einstellungen, die Sie unter **Aufnahmeoptionen** gewählt haben, k önnen Sie bis zu 60 Sekunden lang aufzeichnen).
- **6** Klicken Sie wiederum auf **Aufnahme**, wenn Sie fertig sind. Das Fenster **Filmwiedergabe** wird angezeigt, und der aufgenommene Videoclip wird darin abgespielt.
- **7**Klicken Sie auf ►, um die Bilder abzuspielen. Klicken Sie auf II zum Anhalten, zum Beenden der Wiedergabe.
- **8**8 Um **Smart Capture** zu schließen, klicken Sie auf <u>XI</u>.
- Sie können Videoclips in den folgenden Formaten aufnehmen:

#### **Nicht komprimiert**:

- Video 160 x 120, 24 Bit, max. 10 Bilder/s.
- Audio PCM, 11.025 kHz, 16 Bit, monophon

#### **Komprimiert**:

- Video MPEG1 160 x 112, max. 30 Bilder/s.
- Audio MPEG1, 44.1 kHz (entspricht effektiv maximal 11.025 kHz), monophon.

Bei der Anzeige sich schnell bewegender Objekte kann es zu Lücken kommen. Dabei handelt es sich jedoch nicht um einen Fehler.

 $\blacktriangleright$ 

## <span id="page-15-0"></span>*Versenden von Videoclips per E-Mail*

Wenn Sie einen Videoclip mit niedriger Auflösung aufnehmen, können Sie ihn leicht per E-Mail versenden.

So versenden Sie Videoclips per E-Mail:

- **1**Klicken Sie auf die Schaltfläche **Start** in der **Windows ®**-Task-Leiste.
- **2**Zeigen Sie mit dem Mauszeiger auf **Programme** und dann auf **Smart Capture**.
- **3**Klicken Sie auf **Filmwiedergabe**.
- **4** Klicken Sie auf **Mail**. Das Dialogfeld **Komprimierungseinstellungen** wird angezeigt.
- **5** Wählen Sie die Komprimierungsrate durch Verschieben des Schiebereglers.
- **6** Klicken Sie auf **Komprimierung starten**. Wenn die Komprimierung beendet ist, werden Sie in einem Dialogfeld gefragt, ob Sie die Datei an Ihre E-Mail anhängen m öchten.
- **7**Bestätigen Sie und verschicken Sie die E-Mail.

 $\blacktriangleright$ 

#### *16*

 $\blacktriangleright$ 

 $\lhd$ 

## <span id="page-16-0"></span>*Individuelle Konfiguration des Notebooks*

Die folgenden Abschnitte beschreiben in Kurzform, wie Sie die Haupteinstellungen Ihres Computers ändern können. Unter anderem lernen Sie, wie Sie Ihr Modem für die Benutzung vorbereiten und wie Sie Ihre Sony Software und Dienstprogramme verwenden und anpassen.

## *Konfigurieren Ihres Modems*

Achten Sie vor Verwendung des internen Modems bzw. bei Verwendung des Modems auf Reisen darauf, dass das Land des gerade aktiven Standortes, das unter **Modems** definiert ist, mit dem Land übereinstimmt, aus dem Sie gerade wählen.

So konfigurieren Sie Ihr Modem:

- **1**Klicken Sie auf **Start**, zeigen Sie auf **Einstellungen**, und klicken Sie auf **Systemsteuerung**.
- **2** Doppelklicken Sie auf **Modems**. Das Dialogfeld **Eigenschaften von Modems** wird angezeigt.
- **3**Wählen Sie die Registerkarte **Allgemein**.
- **4**Klicken Sie auf **Wählparameter**.
- **5** Überprüfen Sie die **L änder-/Regioneneinstellungen,** und stellen Sie sicher, dass diese mit dem Ort übereinstimmen, von dem Sie gerade wählen.
- **6**Wenn Sie Ihre Standorteinstellungen geändert haben, klicken Sie auf **Übernehmen** und dann auf **OK**.
- Bevor Sie neue Ländereinstellungen zuweisen, achten Sie bitte darauf, dass Ihre Telefonleitung von Ihrem VAIO Notebook getrennt ist.

## <span id="page-17-0"></span> $\ddot{\mathsf{A}}$ ndern des Designs Ihrer Benutzeroberfläche

#### Sie können mit dem **Oberfl ächendesign** das Aussehen der Sony-Software ändern.

So ändern Sie das Aussehen des Fensters mit Hilfe des Oberflächendesigns:

- **1**Klicken Sie auf **Start**, wählen Sie **Einstellungen**, und klicken Sie auf **Systemsteuerung**.
- **2** Doppelklicken Sie auf **Oberfl ächendesign**. Das Dialogfeld **Oberfl ächendesign** wird angezeigt.
- **3**Klicken Sie auf << oder >>, um das gewünschte Design auszuwählen.
- **4** Klicken Sie auf **Übernehmen**.Daraufhin ändert sich das Aussehen des Fensters, um Ihnen in der Vorschau einen Eindruck des gewählten Designs für die Sony-Software zu geben.
- **5** Klicken Sie auf << oder >>, wenn Sie ein anderes Design ausprobieren wollen.
- **6** Wenn Sie mit Ihrer Auswahl zufrieden sind, klicken Sie auf **OK**. Das Dialogfeld **Oberfl ächendesign** wird geschlossen, und Ihre Sony-Software erscheint nun im ausgewählten Design.

 $\blacktriangleright$ 

## <span id="page-18-0"></span>*Energieeinsparung*

Über die Energieoptionen in der Systemsteuerung k önnen Sie die Energiesparstufen Ihres Notebooks verwalten:

So verwalten Sie die Energiesparstufen des Notebooks:

- **1**Klicken Sie auf **Start**.
- **2** Wählen Sie **Einstellungen**.
- **3** Klicken Sie auf **Systemsteuerung**. Wenn eine kurze Symbolliste eingeblendet wird, klicken Sie im linken Teilfenster auf der Bezeichnung **Alle Systemsteuerungsoptionen anzeigen**, um sich alle m öglichen Systemsteuerungssymbole anzeigen zu lassen.
- **4** Doppelklicken Sie auf das Symbol **Energieoptionen**. Daraufhin wird das Dialogfeld **Eigenschaften von Energieoptionen** eingeblendet, das 5 Registerkarten enthält.

**Energieschemas:** Auf dieser Seite können Sie das Energieschema mit den Einstellungen auswählen, die für Ihren Computer am besten geeignet sind.

**Alarm:** Auf dieser Seite können Sie einen Alarm einstellen, so dass Sie bei Erreichen eines bestimmten Energiestands gewarnt werden.

**Batterieanzeige:** In diesem Fenster können Sie sehen den aktuellen Batteriezustand ablesen. **Erweitert:** Hier können Sie verhaltensspezifische Einstellungen vornehmen. So k önnen Sie z. B. entscheiden, was beim Schlie ßen der Abdeckung des tragbaren Computers geschehen soll:

- nichts,
- der Computer wird in den Standby-Modus geschaltet,
- der Computer wird in den Ruhezustand geschaltet,
- der Computer wird ausgeschaltet.

**Ruhezustand:** Hier können Sie entscheiden, ob Sie den Ruhezustand aktivieren möchten. Wenn Ihr

 $\blacktriangleright$ 

<span id="page-19-0"></span>Computer in den Ruhezustand geschaltet wird, werden alle auf der Festplatte befindlichen Daten gespeichert, und der Computer wird dann ausgeschaltet. Bei Umschalten aus dem Ruhemodus kehrt der Computer in den Normalmodus zurück.

**5**Klicken Sie auf **Übernehmen** und dann auf **OK**.

## *Auswählen der Anzeigemodi*

Dieses Notebook ist mit einer ATI-Grafikkarte ausgestattet. Wenn an den Computer ein externes Display angeschlossen ist, k önnen Sie wählen, welches Display verwendet werden soll.

So wählen Sie ein Display aus:

**1** Klicken Sie in der Task-Leiste auf **Start**, wählen Sie **Einstellungen**, und klicken Sie dann auf **Systemsteuerung**.

Die **Systemsteuerung** wird angezeigt.

- **2** Doppelklicken Sie auf das Symbol **Anzeige**. Das Dialogfeld **Eigenschaften von Anzeige** wird eingeblendet.
- **3**Klicken Sie auf die Registerkarte **Einstellungen**.
- **4** Klicken Sie auf die Schaltfläche **Erweitert**. Das Dialogfeld **Eigenschaften von Rage Mobility-M1 AGP** wird eingeblendet.
- **5** Klicken Sie auf die Registerkarte **Anzeige,** um die Anzeigeeigenschaften einzustellen. Wenn Sie auf dem externen Display keinen Film erkennen k önnen, stellen Sie das externe Display auf **Primär**. Wählen Sie die Registerkarte **Anzeige** und deaktivieren Sie das Kontrollkästchen **Monitor oder TV**, um die Einstellung von **Sekund är** in **Primär** zu ändern.

Je nach verwendetem Computerdisplay und in Abhängigkeit vom jeweiligen Projektor ist die gleichzeitige Anzeige auf dem Notebook-Display und dem externen Anzeigegerät oder Projektor nicht möglich.

Schalten Sie zuerst die Peripheriegeräte und dann den Computer aus.

Für nähere Informationen über den ATI-Videocontroller klicken Sie auf das Symbol ATI in der Taskleiste und dann auf Hilfe.

 $\blacktriangleright$ 

## <span id="page-20-0"></span>*Verwenden der Doppelanzeigefunktion*

Mit Hilfe der Doppelanzeigefunktion (Dual Display) können Sie verschiedene Ausschnitte Ihres Desktops auf verschiedene Displays aufteilen. Wenn Sie am Monitoranschluss beispielsweise einen externen Monitor anschließen, können Ihr LC-Display und der Monitor gemeinsam als ein Desktop fungieren.

Sie können den Cursor dann von einem Display in das andere bewegen. Auf diese Weise können Objekte, wie z. B. ein offenes Anwendungsfenster oder eine Symbolleiste, von einem Display in das andere gezogen werden.

Diese Konfiguration, bei der ein Desktop auf getrennte Displays verteilt wird, wird als virtueller Desktop bezeichnet.

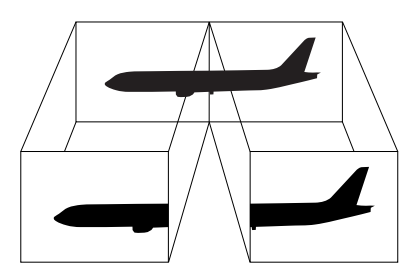

 $\mathbb{Z}$  Bestimmte Softwareprogramme sind u. U. nicht mit dem Doppelanzeigemodus kompatibel.

Vergewissern Sie sich, dass Ihr Computer nicht in den Standby-Modus oder Ruhezustand geschaltet wird, während Sie den Doppelanzeigemodus verwenden. Andernfalls kehrt Ihr Computer u. U. nicht wieder in den Normalmodus zurück.

Wenn Sie für jedes Display andere Farbeinstellungen vornehmen, teilen Sie ein einzelnes Fenster nicht auf zwei Displays auf. Ansonsten arbeitet Ihre Software u. U. nicht einwandfrei.

Wählen Sie weniger Farben oder eine niedrigere Auflösung für jedes Display.

In der Doppelanzeigefunktion können Sie keine DVDs abspielen.

 $\blacktriangleright$ 

## <span id="page-21-0"></span>*Auswählen des Doppelanzeigemodus*

So wählen Sie den Doppelanzeigemodus aus:

- **1**Klicken Sie auf die Schaltfläche **Start** in der **Windows** ®-Task-Leiste.
- **2**Gehen Sie mit dem Mauszeiger auf **Einstellungen**, und klicken Sie auf **Systemsteuerung**.
- **3**Doppelklicken Sie auf das Symbol **Anzeige**.
- **4**Klicken Sie auf die Registerkarte **Einstellungen**.
- **5**Klicken Sie auf die Anzeige mit der Kennzeichnung **2** und anschlie ßend auf **Ja**.

### *Einstellen der Farben und Aufl ösung für jedes Display*

Sie können für jedes Display, das Bestandteil des virtuellen Desktops ist, die Farben und die Aufl ösung einstellen.

So stellen Sie die Farben und Aufl ösung für jedes Display separat ein:

- **1**Klicken Sie auf die Schaltfläche **Start** in der **Windows** ®-Task-Leiste.
- **2**Gehen Sie mit dem Mauszeiger auf **Einstellungen**, und klicken Sie auf **Systemsteuerung**.
- **3**Doppelklicken Sie auf das Symbol **Anzeige**.
- **4**Klicken Sie auf die Registerkarte **Einstellungen**.
- **5**Klicken Sie auf die Anzeige, die Sie ändern m öchten (1 oder 2).
- **6**Wählen Sie eine Option aus der Liste **Farben** aus, wenn Sie die Farben ändern m öchten.
- **7**7  $\,$  Mithilfe des Schiebereglers für  $\,$  Aufl $\,$ ösung<code>konnen</code> Sie die Auflösung ändern.
- **8**Klicken Sie auf **OK**.

 $\blacktriangleright$ 

## <span id="page-22-0"></span>*Anpassen des virtuellen Desktops*

Sie k önnen den Doppelanzeigemodus benutzerspezifisch anpassen, indem Sie die Position der beiden Monitore ändern, aus denen sich der virtuelle Desktop zusammensetzt.

So passen Sie den Doppelanzeigemodus benutzerspezifisch an:

- **1**Klicken Sie auf die Schaltfläche **Start** in der **Windows** ®-Task-Leiste.
- **2**Gehen Sie mit dem Mauszeiger auf **Einstellungen**, und klicken Sie auf **Systemsteuerung**.
- **3**Doppelklicken Sie auf das Symbol **Anzeige**.
- **4**Klicken Sie auf die Registerkarte **Einstellungen**.
- **5** Ziehen Sie die Monitor-Symbole, bis sie der physikalischen Anordnung Ihrer Monitore entsprechen. Zum Erstellen eines virtuellen Desktops müssen Sie die beiden Monitorsymbole miteinander verbinden.
- **6**Klicken Sie auf **OK**, um die Änderungen zu übernehmen.

### *Deaktivieren der Doppelanzeigefunktion*

So deaktivieren Sie die Doppelanzeigefunktion:

- **1**Klicken Sie auf die Schaltfläche **Start** in der **Windows** ®-Task-Leiste.
- **2**Gehen Sie mit dem Mauszeiger auf **Einstellungen**, und klicken Sie auf **Systemsteuerung**.
- **3**Doppelklicken Sie auf das Symbol **Anzeige**.
- **4**Klicken Sie auf die Registerkarte **Einstellungen**.
- **5**Klicken Sie mit der rechten Maustaste auf die Anzeige, die Sie deaktivieren m öchten (1 oder 2).
- **6** Deaktivieren Sie das Kontrollkästchen **Aktiviert**. Dadurch wird die Doppelanzeige aktiviert.

 $\blacktriangleright$ 

## <span id="page-23-0"></span>*Produkt-Sicherheitskopien auf CD-ROM*

Mit den mit Ihrem Computer gelieferten Produkt-Sicherheitskopien auf CD-ROM k önnen Sie Ihr gesamtes System wiederherstellen oder aber einzelne Anwendungen oder die Gerätetreiber manuell neu installieren.

Durch das Neuinstallieren des Systems k önnen Sie das Bild der Festplatte wiederherstellen, das auf Ihrem Notebook zu Beginn Ihrer Arbeit vorhanden war.

Verwenden Sie die **System-Sicherheitskopie** in den folgenden Fällen:

- □ Bei einem schwerwiegenden Systemabsturz.
- ❏ Wenn Sie die Größe Ihrer Partitionen verändern möchten.

Verwenden Sie die **Anwendungs-Sicherheitskopie** auf CD-ROM in den folgenden Fällen:

- ❏ Um einzelne Gerätetreiber neu zu installieren, wenn ein Gerät nicht einwandfrei funktioniert.
- □ Um eine einzelne Anwendung neu zu installieren, wenn Sie Probleme bei ihrer Ausführung haben.

 $\blacktriangleright$ 

## <span id="page-24-0"></span>*Neuinstallation des Systems*

Verwenden Sie diese Option nur, wenn Ihr System schweren Schaden genommen hat, wenn z. B. Windows ® nicht mehr startet oder Ihr PC sich äußerst eigenartig verhält. Die Neuinstallation des Systems wird die Originalkonfiguration Ihres PCs auf der Festplatte C: wiederherstellen. Die Daten auf Ihrem Laufwerk D: werden nicht gel öscht, wenn Sie die Option zur Beibehaltung der aktuellen Partitionseinstellungen gewählt haben. Wenn Sie die Größe der Partitionen ändern möchten, werden die vorhandenen Daten auf beiden Laufwerken (C: und D:) gel öscht.

Bei einer Neuinstallation des Systems können Sie zwischen einer **Standard-Wiederherstellung** und einer **erweiterten Wiederherstellung** wählen.

#### Bei einer **Standard-Wiederherstellung** werden die aktuellen Partitionsgrößen nicht verändert. Wenn Sie eine **Erweiterte Wiederherstellung** durchführen, k önnen Sie die Partitionsgrößen anpassen.

Die CD-ROMs können nur mit dem von Ihnen erworbenen Sony Notebook verwendet werden. Die Verwendung auf einem anderen Sony PC oder dem PC eines anderen Herstellers ist nicht vorgesehen.

Die Wiederherstellung kann bis zu sechzig Minuten in Anspruch nehmen.

- Bei einer Neuinstallation des Systems werden sämtliche Daten, die auf dem Laufwerk C: gespeichert sind, unwiderruflich gelöscht. (Wenn Sie die Einstellungen der Partition verändern, gilt dies auch für die Daten auf dem Laufwerk D:.)
- Achten Sie vor der Neuinstallation darauf, dass Ihr Computer an das Stromnetz angeschlossen ist (und nicht im Akkubetrieb läuft).
- Nach der Neuinstallation muss die CD mit der Produkt-Sicherheitskopie vor dem Neustart des Computers aus dem Laufwerk herausgenommen werden. Falls sich die CD-ROM dann noch im Laufwerk befindet, wird eine nochmalige Neuinstallation durchgeführt.

 $\blacktriangleright$ 

## <span id="page-25-0"></span>*Standard-Wiederherstellung des Systems*

So nehmen Sie eine Standard-Wiederherstellung des Systems vor:

- **1**Nehmen Sie die CD-ROM mit der Sicherheitskopie.
- **2** Schalten Sie Ihren Computer ein (nur mit angeschlossenem Netzadapter), und legen Sie die CD in das DVD-ROM-Laufwerk ein.
- **3**Fahren Sie Ihren Computer herunter (**Start**/**Beenden**/**Herunterfahren**).
- **4** Warten Sie zehn Sekunden.
- **5** Schalten Sie Ihren Computer wieder ein.
- **6** Klicken Sie auf dem ersten angezeigten Bildschirm auf **S (Standard)**. Der Systeminstallationsbildschirm erscheint. Sie werden gefragt, ob Sie mit dem Vorgang fortfahren möchten.
- **7** Klicken Sie auf **J (Ja)**.
- **8**8 Sie werden nochmals gefragt, ob Sie mit dem Vorgang fortfahren möchten.
- **9**Bestätigen Sie.

 $\blacktriangleright$ 

## <span id="page-26-0"></span>*Erweiterte Wiederherstellung des Systems*

So nehmen Sie eine erweiterte Wiederherstellung des Systems vor:

- **1**Nehmen Sie die CD-ROM mit der Sicherheitskopie.
- **2** Schalten Sie Ihren Computer ein (nur mit angeschlossenem Netzadapter), und legen Sie die CD in das DVD-ROM-Laufwerk ein.
- **3** Schalten Sie den Computer aus.
- **4** Warten Sie zehn Sekunden.
- **5** Schalten Sie Ihren Computer wieder ein.
- **6** Klicken Sie auf dem ersten angezeigten Bildschirm auf **A (Advanced, also Erweitert)**. Der Systeminstallationsbildschirm erscheint. Sie werden gefragt, wie mit den auf Ihrer Festplatte vorhandenen Partitionen verfahren werden soll.Sie können nun unter drei Optionen auswählen.
	- Wiederherstellung des Systems ohne Änderung der Partitionen.
	- Wiederherstellung des Systems mit veränderten Partitionsgrößen.
	- Abbrechen des Wiederherstellungsvorgangs.

#### *Wiederherstellung des Systems ohne Änderung der Partitionen*

So stellen Sie das System ohne Änderung der Partitionen wieder her:

- **1** Drücken Sie **C,** um die aktuellen Partitionen beizubehalten. Dies ist die empfohlene Option, wenn Sie das Laufwerk C: wiederherstellen m öchten, ohne die Partitionsgrößen oder die Daten auf dem Laufwerk D: zu verändern.
- **2** Drücken Sie **G**, um mit der Wiederherstellung des Systems fortzufahren.
- **3** Folgen Sie den Anweisungen auf dem Bildschirm.
- **4** Nehmen Sie nach der Wiederherstellung die Produkt-Sicherheitskopie aus dem DVD-ROM-Laufwerk heraus.
- **5**Drücken Sie zum Neustarten Ihres Notebooks eine beliebige Taste.

 $\blacktriangleright$ 

#### <span id="page-27-0"></span>*Wiederherstellung des Systems mit veränderten Partitionsgrößen*

So stellen Sie das System mit geänderten Partitionsgrößen wieder her:

- **1** Drücken Sie **P,** um die Partitionen auf Ihrem Notebook zu verändern. Wählen Sie diese Option nur, wenn die Partitionsgrößen verändert werden sollen.
- **2** Bestätigen Sie mit (**J**) im nächsten Bildschirm das L öschen der aktuellen Partitionen. Im nächsten Bildschirm wird eine Auswahl möglicher Partitionsgrößen für Ihr neues Laufwerk C: angezeigt. Je nach der von Ihnen gewählten Option werden durch den Wiederherstellungsvorgang eine oder zwei Partitionen auf der Festplatte angelegt.
- **3**Bestätigen Sie Ihre Auswahl im nächsten Bildschirm.
- **4**Warten Sie, bis die neuen Partitionen erstellt worden sind und das Notebook neu gestartet wird.
- **5**Drücken Sie **G**, um mit der Wiederherstellung des Systems fortzufahren.
- **6**Folgen Sie den Anweisungen auf dem Bildschirm.
- **7** Nehmen Sie nach der Wiederherstellung die Produkt-Sicherheitskopie aus dem DVD-ROM-Laufwerk heraus.
- **8**Drücken Sie zum Neustarten Ihres Notebooks eine beliebige Taste.
- Bitte beachten Sie, dass mit dieser Option alle vorhandenen Daten auf den Laufwerken C: und D: gelöscht werden, bevor die Wiederherstellung beginnt.

#### *Abbrechen des Wiederherstellungsvorgangs*

Während der Neuinstallation werden Sie immer gewarnt, wenn eine von Ihnen zu treffende Entscheidung nicht wieder rückgängig gemacht werden kann. Sofern dies m öglich ist, k önnen Sie in den Installationsbildschirmen entweder zum vorangegangenen Bildschirm zurückkehren oder die Neuinstallation abbrechen.

*27*

 $\blacktriangleright$ 

## <span id="page-28-0"></span>*Wiederherstellung einer Anwendung*

Mithilfe des Programms zur Wiederherstellung einer Anwendung k önnen Sie einzelne Anwendungen neu installieren. Die Neuinstallation kann Probleme bei einem nicht mehr einwandfrei laufenden Programm lösen.

So nehmen Sie die Wiederherstellung einer Anwendung vor:

- **1**Nehmen Sie die CD-ROM mit der **neusten** Sicherheitskopie.
- **2** Schalten Sie Ihren Computer ein (nur mit angeschlossenem Netzadapter). Warten Sie, bis Windows gestartet ist und läuft.
- **3**Legen Sie die CD-ROM mit der Produkt-Sicherheitskopie in das DVD-ROM-Laufwerk ein.
- **4**Öffnen Sie das DVD-ROM-Laufwerk über **Windows-Explorer**, und klicken Sie auf das Verzeichnis **Apps**.
- **5**Öffnen Sie das Verzeichnis für die wiederherzustellende Anwendung.
- **6**Doppelklicken Sie auf Programm **Einrichten**.
- **7**Folgen Sie den Anweisungen im **Installationsprogramm**.
- Sie müssen die CD-ROM mit der neuesten Produkt-Sicherheitskopie aus Windows ausführen.

Die Anwendung lässt sich nicht von der DOS-Ebene aus starten.

Bei der Neuinstallation einer Anwendung gehen keine Daten auf der Festplatte verloren.

*28*

 $\blacktriangleright$ 

## <span id="page-29-0"></span>*Neuinstallation eines Gerätetreibers*

Einige Anwendungen und Zusatzgeräte benötigen bestimmte Treiber, die sich nicht im **Treiber**-Ordner von Windows ® befinden. Mithilfe der neuesten Produkt-Sicherheitskopie auf CD-ROM k önnen Sie die für Ihre vorinstallierten Anwendungen ben ötigten Treiber leicht finden und installieren.

So installieren Sie einen Gerätetreiber neu:

- **1** Zuerst prüfen Sie, ob sich der neu zu installierende Treiber auf der **neusten** CD-ROM mit der Produkt-Sicherheitskopie befindet. Im **Treiber**-Verzeichnis befinden sich nur die Gerätetreiber, die nicht mit Windows ® geliefert werden.
- **2**Durchsuchen Sie alle Unterverzeichnisse nach dem gewünschten Treiber.
- **3** Zur Installation des jeweiligen Treibers starten Sie als nächstes den Hardware-Assistenten. Klicken Sie auf die Schaltfläche **Start**, dann auf **Einstellungen**, **Systemsteuerung**, und doppelklicken Sie dann auf **Hardware**.

 $\blacktriangleright$ 

 $\blacktriangleright$ 

 $\lhd$ 

## <span id="page-30-0"></span>*Verwenden partitionierter Laufwerke*

Im Fenster **Arbeitsplatz** oder in **Windows-Explorer** werden m öglicherweise zwei Festplattenlaufwerke angezeigt: (C: und D:). Ihr Festplattenlaufwerk wird ab Werk mit zwei logischen Partitionen geliefert. Dies bedeutet jedoch nicht, dass Ihr Computer mit zwei physischen Festplatten ausgestattet ist.

Wenn Sie Ihren Computer in Betrieb nehmen, sind auf dem Laufwerk C: alle Dateien gespeichert, die von Windows und den anderen vorinstallierten Software-Anwendungen ben ötigt werden, während das Laufwerk D: leer ist. Das Laufwerk D: ist der ideale Speicherplatz für alle Ihre Dokumente, insbesondere für gro ße Dateien, wie mit DVgate Motion aufgenommene Digitalbilder.

**An** Obwohl Sie eine System-Neuinstallation durchführen und die Partitionseinstellungen ändern können, um nur ein Laufwerk C: zur Verfügung zu haben, wird diese Option für die Verwendung von Videobearbeitungsanwendungen wie DVgate nicht empfohlen.

Für die Optimierung der Datenspeicherung verwenden Sie das Laufwerk C:, um neue Anwendungen zu installieren. Speichern Sie alle Ihre Dokumente auf Laufwerk D: . Dadurch vermeiden Sie auch den Verlust Ihrer Dokumente, wenn Sie Ihr gesamtes System neu installieren müssen.

Versuchen Sie nur dann Partitionen hinzuzufügen, zu löschen oder ihre Größe zu ändern, wenn dies unbedingt erforderlich ist. Durch die Veränderung der Partitionseinstellungen werden u. U. alle Ihre Dateien auf der Festplatte gelöscht.

Wenn Sie Ihr gesamtes System neu installieren müssen, jedoch die auf Ihrer Festplatte gespeicherten Daten nicht verlieren wollen, kopieren Sie alle Dateien, die Sie erhalten wollen, auf das Laufwerk D:. Bei der Neuinstallation des Systems wählen Sie die Option zur Beibehaltung der aktuellen Partitionsinformationen. Dadurch bleibt Ihr Laufwerk D: nach der Neuinstallation des Systems unverändert erhalten.

Wenn Sie die Größe Ihrer Partitionen verändern müssen, können Sie dies durch eine Neuinstallation des Systems durchführen. Beachten Sie hierbei jedoch unbedingt, dass alle Daten auf Ihrer Festplatte gelöscht werden. Wenn Sie die vorhandenen Dateien behalten möchten, achten Sie darauf, vor der Neuinstallation des Systems eine Datensicherung durchzuführen.